## Инструкция по программированию весов ВСП-5ТКC (на примере весов ВСП-150/20-5ТКС)

I. Установка параметров.

1. Включите весы. После прохождения автотеста весы выйдут в рабочий режим. На дисплее высветится:

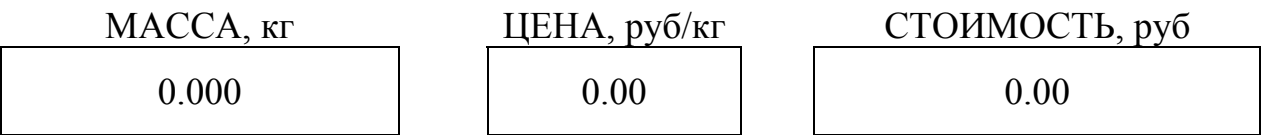

2. С помощью кнопок (5-2-4-1-1) наберите код «52411» и нажмите «Т». На дисплее высветится:

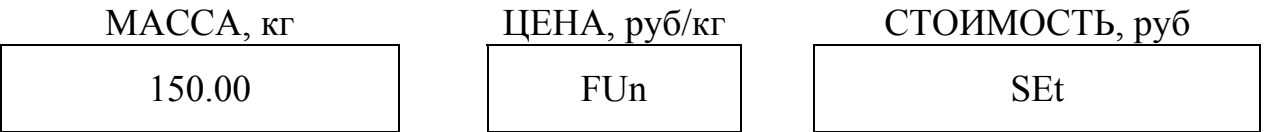

где 150.00 – наибольший предел взвешивания (НПВ).

3. Функция изменения НПВ (наибольшего предела взвешивания).

Нажмите кнопку «1» и «Т». На дисплее по умолчанию высветится НПВ (150.00кг).

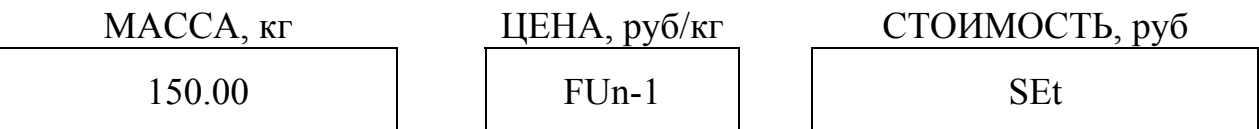

Для изменения НПВ используйте кнопки от 0 до 9 на клавиатуре. Для подтверждения и выхода из режима настройки функции нажмите «П+».

4. Функция изменения дискреты.

Нажмите кнопку «2» и «Т». На дисплее по умолчанию высветится дискрета 2.

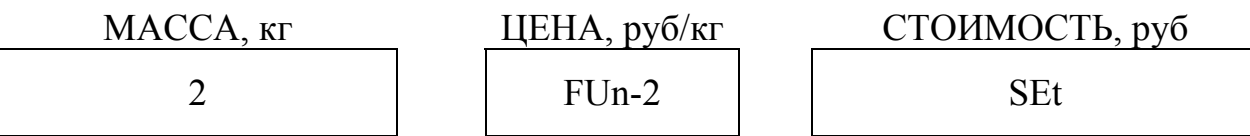

Для изменения дискреты используйте кнопки от 0 до 9 на клавиатуре. Дискрета будет циклично меняться 1-2-5-10-20.

Для подтверждения и выхода из режима настройки функции нажмите « $\Pi$ +».

5. Функция изменения кода для входа в установки параметров.

Нажмите кнопку «3» и «Т». На дисплее по умолчанию высветится код 52411.

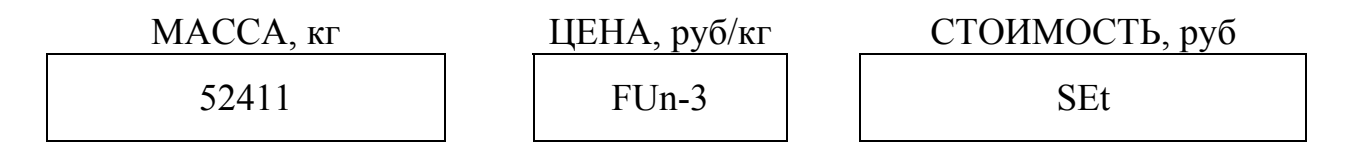

Для изменения кода используйте кнопки от 0 до 9 на клавиатуре. Введите пятизначный код.

Для подтверждения и выхода из режима настройки функции нажмите « $\Pi$ +».

6. Функция изменения количества знаков после запятой в окне масса.

Нажмите кнопку «4» и «Т». На дисплее по умолчанию 2.

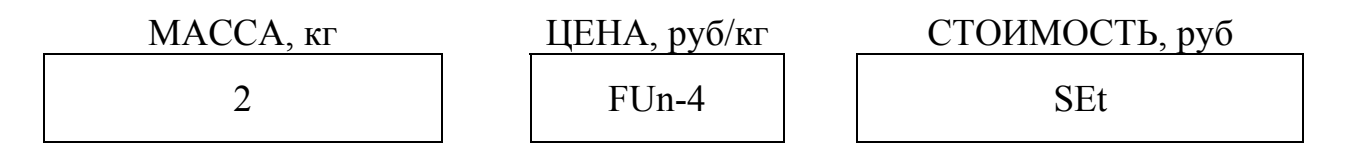

Для изменения количества знаков после запятой используйте кнопки от 0 до 9 на клавиатуре. Изменения будет меняться циклично (0-1-2-3).

Для подтверждения и выхода из режима настройки функции нажмите « $\Pi$ +».

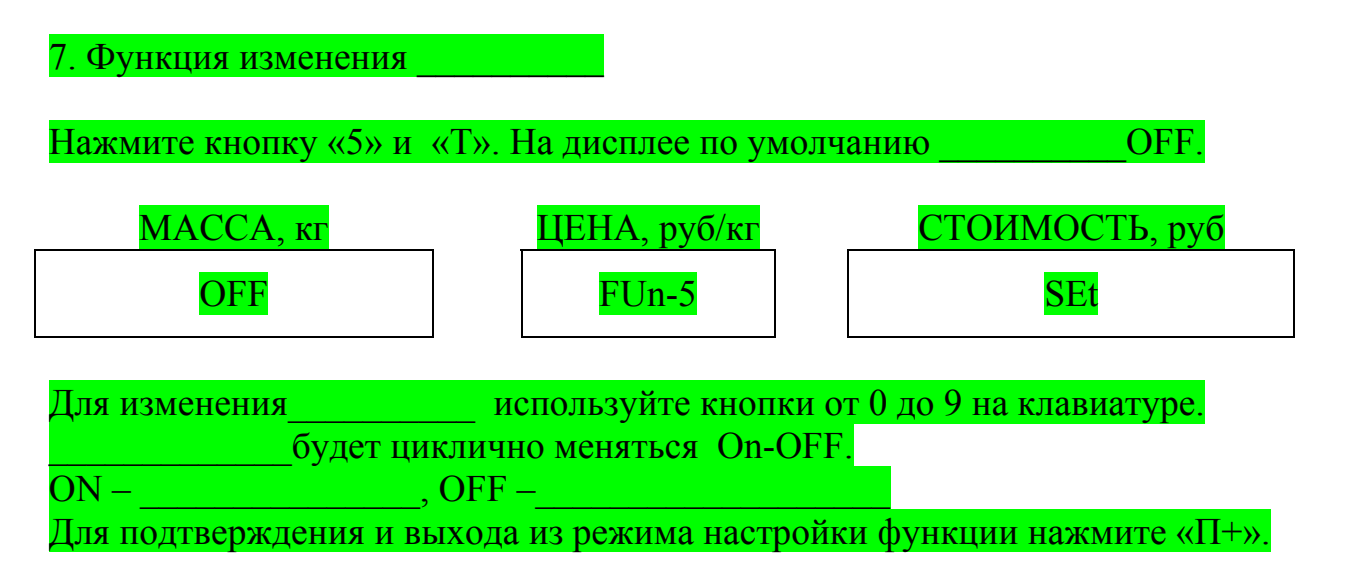

8. Функция изменения копеек и рублей в окне цена (деноминация).

Нажмите кнопку «6» и «Т». На дисплее по умолчанию On.

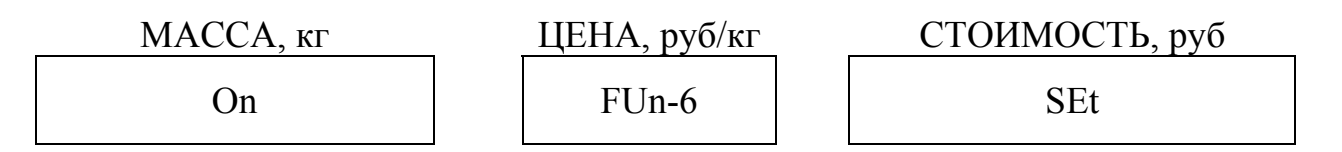

Для изменения копеек и рублей используйте кнопки от 0 до 9 на клавиатуре. ON – расчет ведется только в рубля.

OFF – расчет ведется в рублях и копейках.

Переключите на OFF.

Для подтверждения и выхода из режима настройки функции нажмите « $\Pi$ +».

9. Функция изменения количества знаков после запятой в окне цена.

Нажмите кнопку «7» и «Т». На дисплее по умолчанию 2.

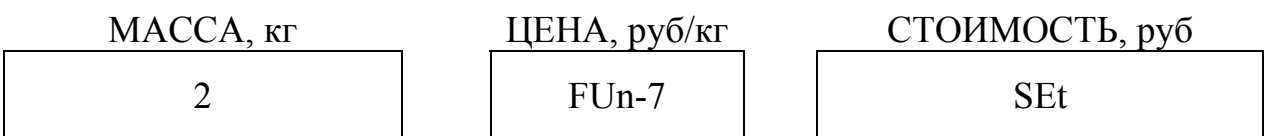

Для изменения количества знаков после запятой в окне цена используйте кнопки от 0 до 9 на клавиатуре. Изменения будет меняться циклично (0-1-2). Для подтверждения и выхода из режима настройки функции нажмите «П+».

10. Функция включения и отключения окон цена и стоимость.

Нажмите кнопку «8» и «Т». На дисплее по умолчанию OFF.

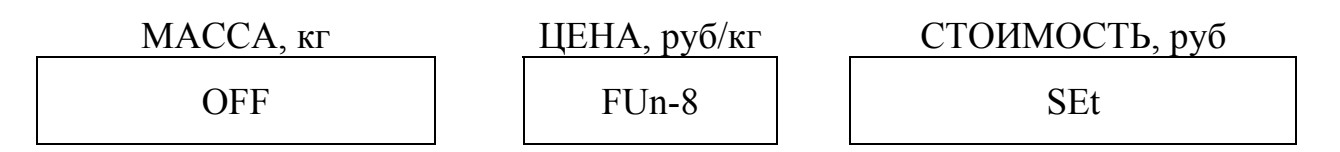

Для включения и отключения окон цена и стоимость используйте кнопки от 0 до 9 на клавиатуре. Изменения будет меняться циклично (On-OFF).

On – включены окна цены и стоимости.

OFF – отключены окна цены и стоимости.

Переключите на ON.

Для подтверждения и выхода из режима настройки функции нажмите « $\Pi$ +».

11. Функция просмотра балочного числа.

Нажмите кнопку «9» и «Т». На дисплее высветится балочное число.

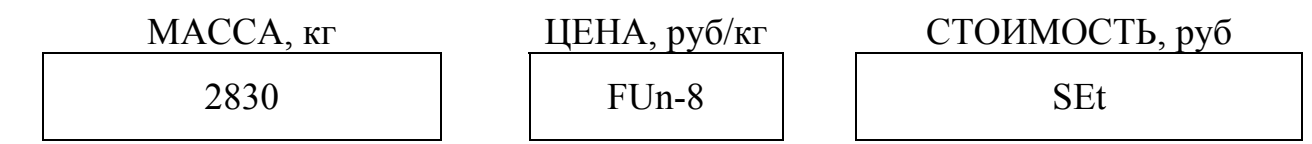

Балочное число увеличивается при нагружении весов. Для выхода из функции нажмите «П+».

ПРИМЕЧАНИЕ! Кнопкой "\*" можно ставить и убирать копейки в окне "ЦЕНА", в режиме взвешивания.

II. Калибровка.

1. Включите весы. После прохождения автотеста весы выйдут в рабочий режим. На дисплее высветится:

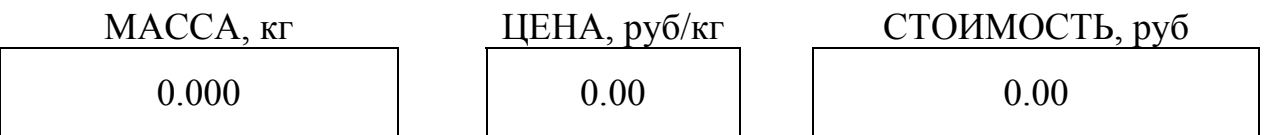

2. С помощью кнопок (5-2-4-1-1) наберите код «52411» и нажмите «Т». На дисплее высветится:

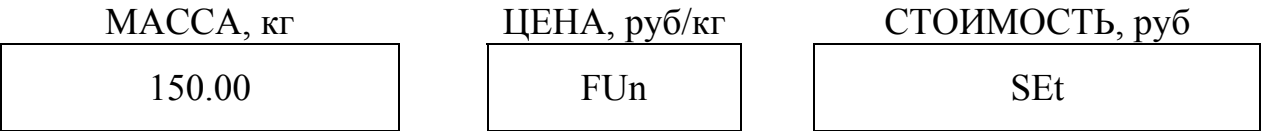

где 150.00 – наибольший предел взвешивания (НПВ).

3. Для входа в калибровку нажмите кнопку «П+». На дисплее по умолчанию высветится калибровочный груз (50.00кг).

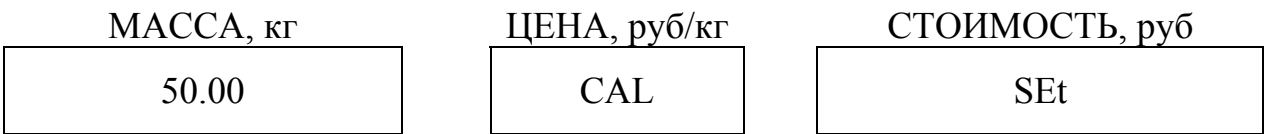

Для изменения калибровочного груза используйте кнопки от 0 до 9 на клавиатуре.

4. Грузоприемная платформа должна быть не нагружена. Нажмите кнопку «П+» для калибровки нуля. На дисплее высветится:

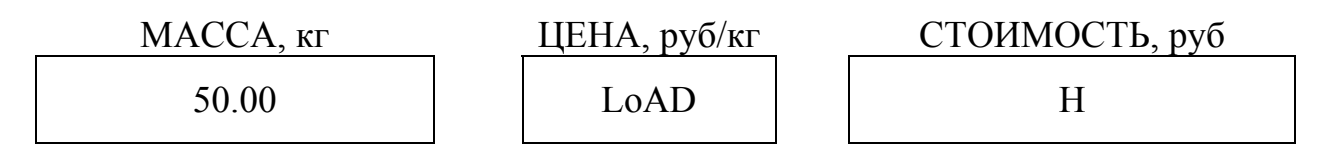

где Н – балочное число пустой грузоприемной платформы.

5. Поставьте калибровочный груз на грузоприемную платформу.

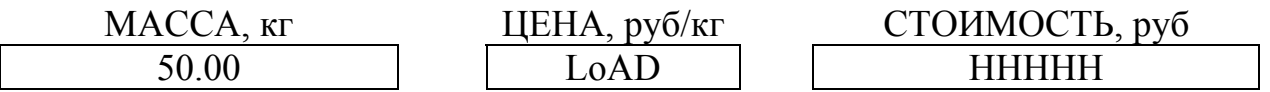

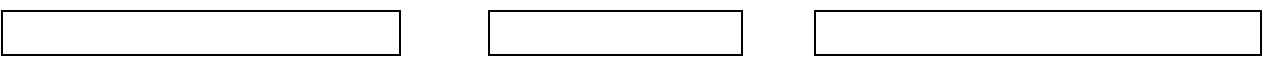

где HHHHH – балочное число нагруженной грузоприемной платформы калибровочным грузом.

6. Нажмите кнопку «<0>» для калибровки. На дисплее высветится:

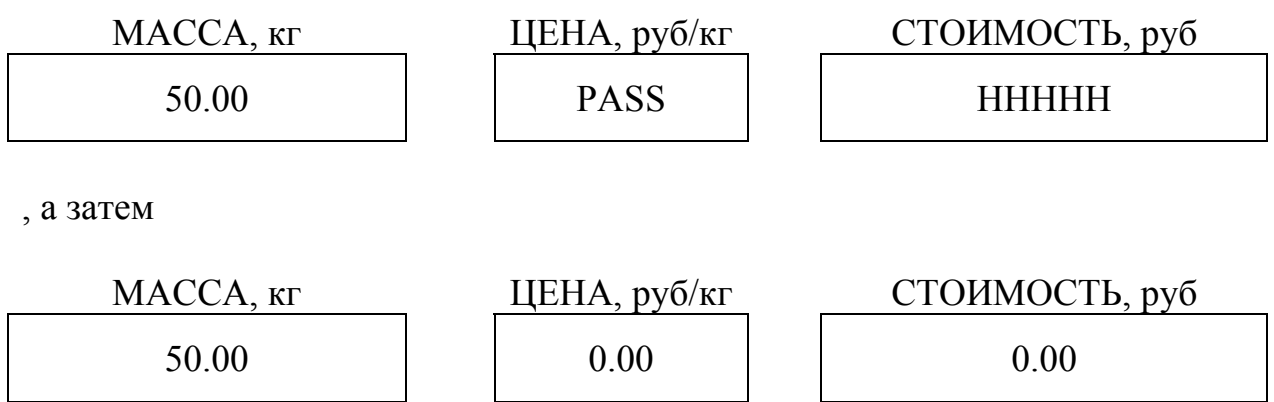

7. Калибровка завершилась.

8. Снимите калибровочный груз с грузоприемной платформы.

9. Весы вышли в режим взвешивания.